### STEP 1 - Log In to IPOne

- 1. Go t[o ipone.publicpartnerships.com](https://ipone.publicpartnerships.com/login.aspx)
- 2. Log in with your current user ID and password

If you don't have an IPOne Web Portal account, create one by clicking "Sign Up"

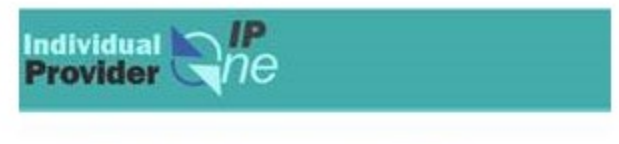

#### **Individual ProviderOne**

Don't forget to bookmark this page

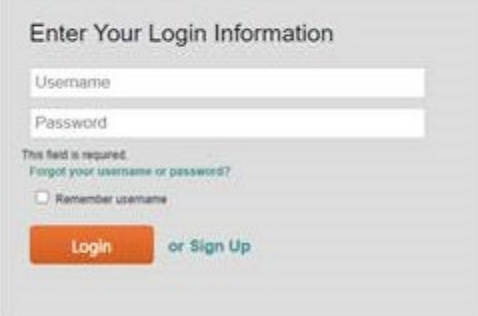

## STEP 2

Click "Timesheets" on the top of the page

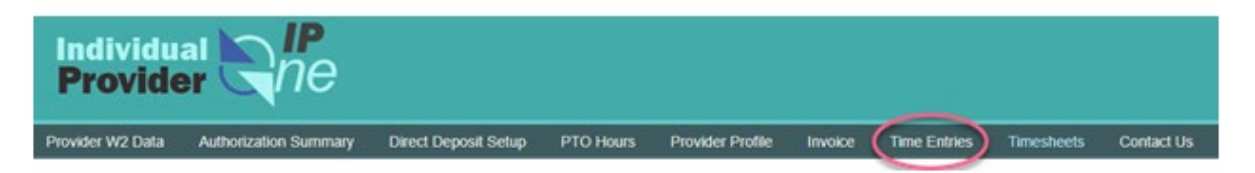

### STEP 3

- 1. Change the "Timesheet Status" to "All"
- 2. Fill "Timesheet Start Date Range" for the earnings period. For example, Dec 16,

# 2020 – Dec 31, 2020

3. Click "Search"

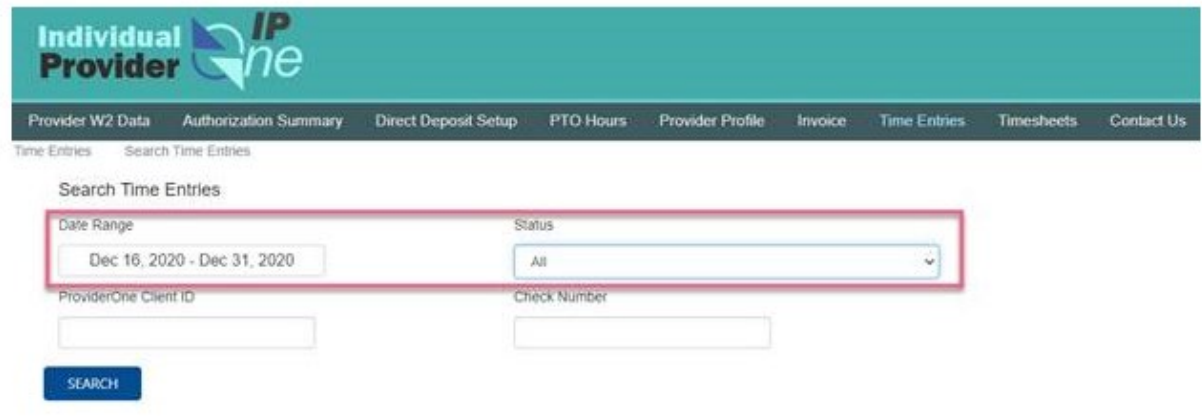

STEP 4

Click the link under "Check Number" to download and view that earning statement

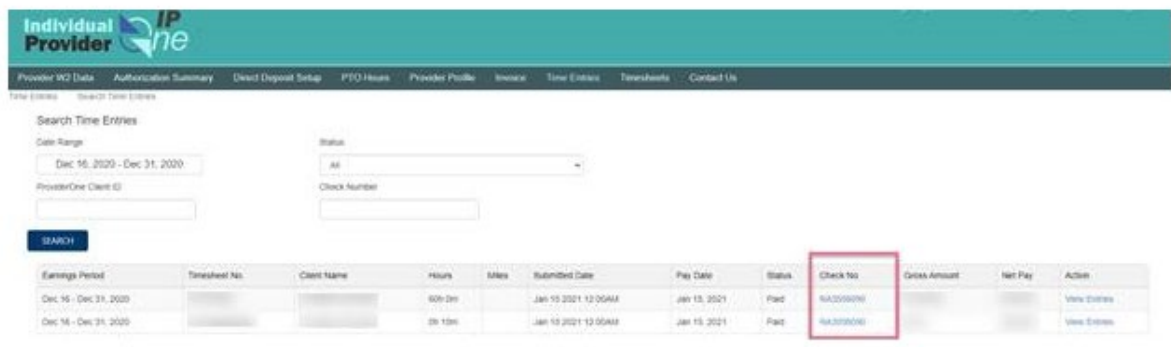